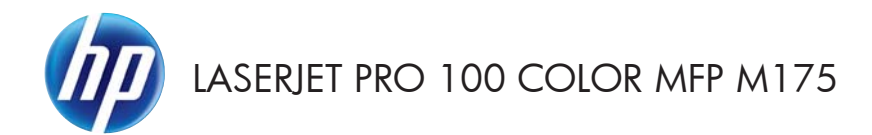

# 빠른 참조 가이드

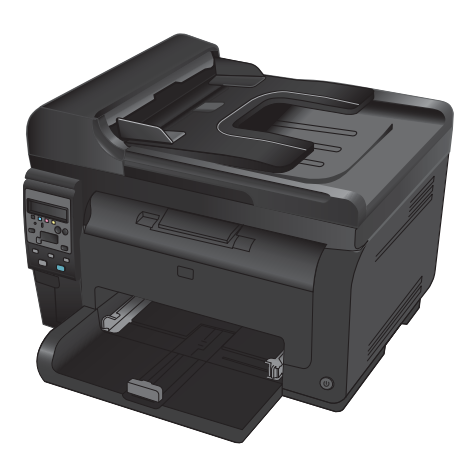

### **HP Smart Install** 설치

본 제품에는 Windows 운영 체제용 HP Smart Install 설치 소프트웨어가 포함되어 있습니다. 소프트웨어는 USB 케이블을 통해 USB, 네트워크 또는 무선 연결을 설치합니다.

- **1**. 제품과 함께 제공된 USB 케이블을 컴퓨터와 제품에 연결합니다.
- **2**. 화면에 표시되는 지시 사항에 따릅니다. USB 케이블은 분리하라는 지시가 있을 때만 분리합니다.

HP Smart Install 프로그램은 시작하는 데 몇 분이 걸릴 수 있습니다.

참고: 설치 프로그램이 자동으로 시작하지 않으면 컴퓨터에서 자동 실행이 비활성화된 것일 수 있습니다. Windows Explorer 에서 컴퓨터를 탐색한 다음 HP Smart Install 드라이브를 더블 클릭하여 설치 프로그램을 실행합니다.

### **HP** 웹 서비스

제품 제어판에서 HP 웹 서비스를 활성화 또는 비활성화합니다.

- **1**. 설치 버튼을 누릅니다.
- **2**. 화살표 버튼을 사용하여 **HP** 웹 서비스 메뉴 를 선택한 다음 OK 버튼을 누릅니다.
- **3**. 화살표 버튼을 사용하여 인쇄 정보 시트 항 목을 선택한 다음 OK 버튼을 누릅니다.
- **4**. HP 웹 서비스 정보 시트의 지시 사항에 따라 HP 웹 서비스를 활성화하거나 제거합니다.

제품 제어판을 사용하여 제품 전자우편 주소를 검색합니다.

- **1**. 설치 버튼을 누릅니다.
- **2**. 화살표 버튼을 사용하여 **HP** 웹 서비스 메뉴 를 선택한 다음 OK 버튼을 누릅니다.
- **3**. 화살표 버튼을 사용하여 전자우편 주소 표시 항목을 선택한 다음 OK 버튼을 누릅니다.

자세한 내용 및 구체적인 이용 약관은 HP ePrint 웹 사이트에서 확인하십시오.

[www.hp.com/go/ePrint](http://www.hp.com/go/ePrint)

#### 무선 모델 전용**:**

자세한 내용 및 구체적인 이용 약관은 HP Wireless 웹 사이트에서 확인하십시오.

[www.hp.com/go/wirelessprinting](http://www.hp.com/go/wirelessprinting)

### 복사 품질 변경

다음 색상 품질 설정을 사용할 수 있습니다.

- 자동 선택: 복사 품질을 고려하지 않는 경우 이 설정을 사용합니다. 이것이 기본 설정입니다.
- 혼합: 텍스트와 그래픽이 혼합된 문서의 경우 이 설정을 사용합니다.
- 텍스트: 텍스트가 대부분인 문서의 경우 이 설정을 사용합니다.
- 그림: 그래픽이 대부분을 차지하는 문서의 경우 이 설정을 사용합니다.
- **1**. 문서를 스캐너 유리나 문서 공급기에 놓습니 다.

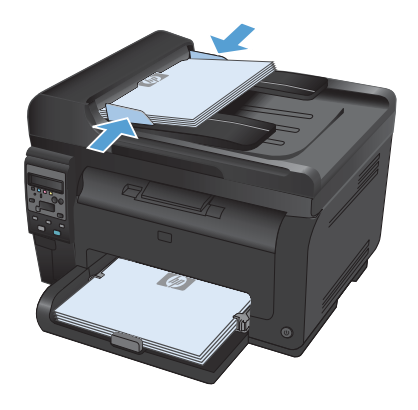

- **2**. 제어판에서 복사 메뉴 버튼을 누릅니다.
- **3**. 화살표 버튼을 사용하여 최적화 메뉴를 선택 한 후 OK 버튼을 누릅니다.
- **4**. 화살표 버튼을 사용하여 올바른 옵션을 선택 한 후 OK 버튼을 누릅니다.
- **5**. 검은색 또는 색상 버튼을 눌러 복사를 시작 합니다.

### **HP Scan** 소프트웨어**(Windows)**를 사용하여 스캔

- **1**. 컴퓨터 바탕 화면에서 **HP Scan** 아이콘을 두 번 누릅니다.
- **2**. 스캔 바로가기를 선택하고 필요한 경우 설정을 조정합니다.
- **3**. 스캔을 누르십시오.
- <mark>(学) 참고: 더 많은 옵션에 액세스하려면 **고급 설정**을 누릅니다.</mark>

사용자 정의된 설정 집합을 생성하고 바로가기 목록에 저장하려면 **새 바로가기 생성**을 누릅니다.

### 토너 카트리지 교체

토너 카트리지의 예상 유효 수명이 거의 다한 경우 더 이상 만족할 만한 인쇄 품질을 낼 수 없을 때까지 현재 토너 카트리지로 인쇄를 계속할 수 있습니다.

HP 토너 카트리지가 "매우 부족"에 도달하면 해당 소모품에 대한 HP 고급 보호 보증이 만료됩니다. "매우 부족 시 계속" 기능을 활성화하고 HP 소모품을 이용해서 발생한 모든 인쇄 결함이나 토너 카트리지 장애는 HP 토너 카트리지 보증 조항에 명시된 소모품의 자재 또는 제조 결함으로 간주되지 않습니다.

**1**. 일부 오류 메시지나 상태 메시지가 발생하면 토너 카트리지의 원형 이동 장치가 자동으로 영향을 받는 카트리지 쪽으로 회전합니다. 교체해야 할 토너 카트리지가 올바른 위치에 있지 않으면 카트리지 버튼을 눌러 토너 카트리지의 원형 이동 장치를 교체할 카트리 지 색상 쪽으로 회전합니다.

> 참고: 모든 도어가 닫혀 있는 상태에서 카 트리지 버튼을 눌러야 합니다. 또한 이미 지 드럼을 설치해야 카트리지 © 버튼이 작 동합니다.

참고: 회전 중이라는 메시지가 나타나고 회전 소리가 멈출 때까지 기다렸다가 토너 카트리지 도어를 여십시오.

**2**. 토너 카트리지 도어를 엽니다.

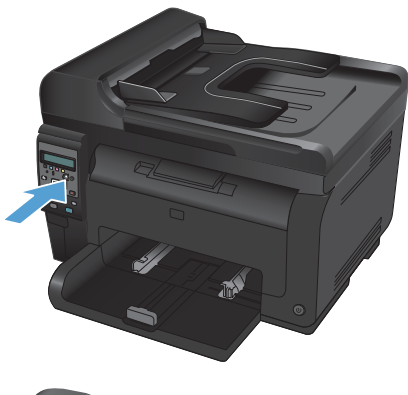

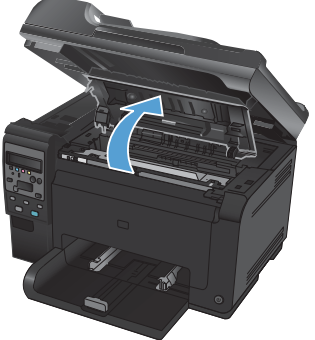

**3**. 가운데 손잡이를 잡고 수명이 다한 토너 카 트리지를 분리합니다.

**4**. 새 토너 카트리지를 포장에서 꺼냅니다. 재 활용을 위해 이미 사용한 토너 카트리지를 봉지와 상자에 넣습니다.

> 주의: 토너 카트리지의 손상을 방지하도록 토너 카트리지의 각 끝을 잡으십시오. 토너 카트리지의 롤러는 만지지 마십시오.

- **5**. 토너 카트리지의 양쪽을 잡고 토너 카트리지 를 가볍게 흔들어서 토너 카트리지 안의 토 너가 고르게 섞이도록 합니다.
- **6**. 토너 카트리지의 가운데 손잡이를 잡고 보호 용 플라스틱 실드를 분리합니다.

참고: 토너 카트리지 롤러를 만지지 마십 시오. 롤러에 지문이 묻으면 인쇄 품질 문제 가 발생할 수 있습니다.

**7**. 토너 카트리지에서 밀봉 테이프를 떼어 내십 시오. 테이프를 토너 카트리지 상자에 넣고 재활용할 수 있도록 반환합니다.

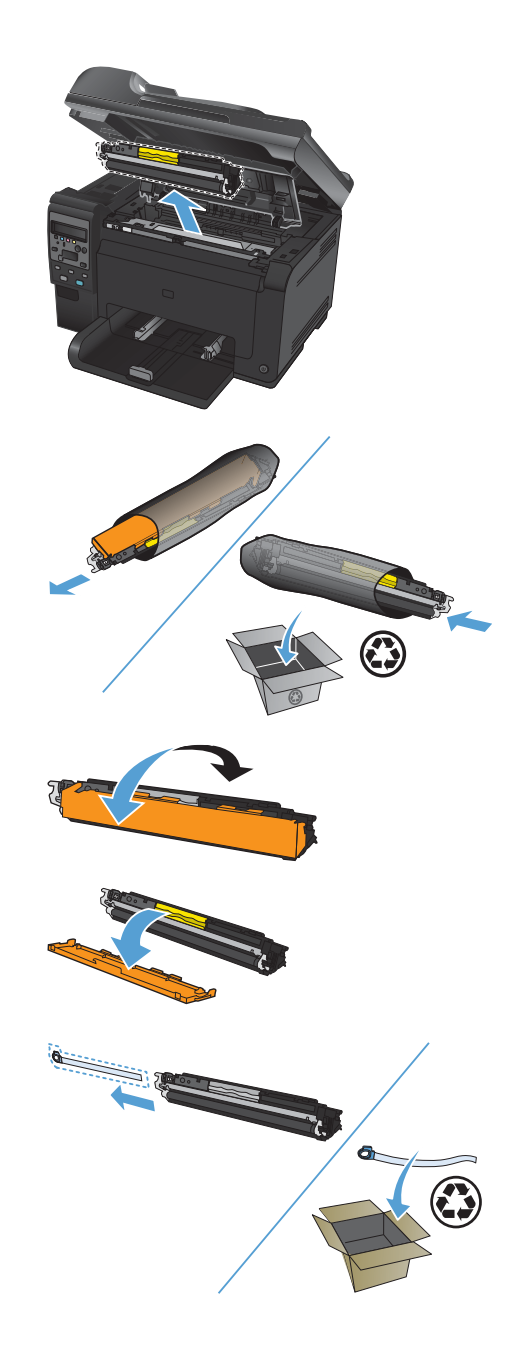

**8**. 토너 카트리지의 가운데 손잡이를 잡고 제품 에 넣습니다.

> 참고: 토너 카트리지의 색상 레이블과 회 전 장치 슬롯의 색상 레이블을 비교하여 토 너 카트리지 색상이 회전 장치 위치에 맞는 지 확인하십시오.

주의: 토너가 옷에 묻었을 경우, 마른 천으 로 닦아낸 다음 찬 물에 세탁하십시오. *더운* 물이 닿으면 토너가 직물에 스며듭니다.

**9**. 토너 카트리지 덮개를 닫으십시오.

참고: 토너 카트리지 도어를 닫은 후 제어 판에 교정 중**...**이라는 메시지가 표시됩니 다. 제품 교정이 끝날 때까지 몇 분 정도 기 다리십시오.

참고: 다른 토너 카트리지를 교체하려는 경우 토너 카트리지 도어를 닫은 후 다음 토 너 카트리지의 카트리지 버튼을 눌러야 합니다.

두 번째 토너 카트리지를 교체할 경우에는 제품 교정이 끝날 때까지 기다리지 않아도 됩니다. 대신에 카트리지 버튼을 누르면 원형 이동 장치가 제 위치로 회전합니다. 토 너 카트리지를 교체한 후 제품이 교정됩니 다.

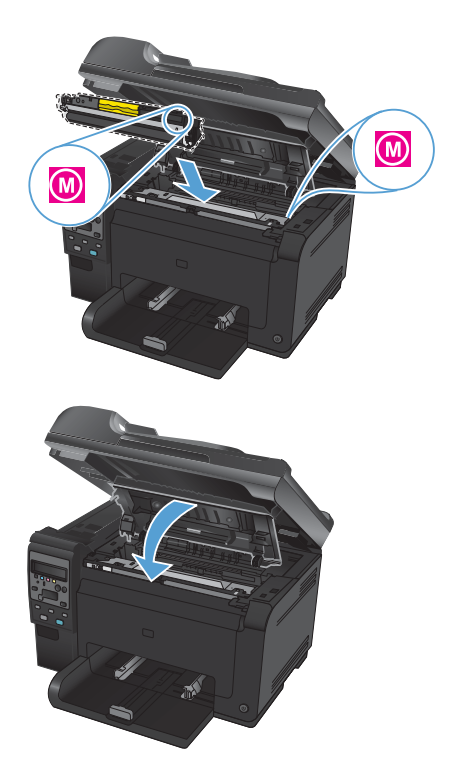

참고: 인쇄하는 동안 상태 알림 메시지 **<**컬러**>** 슬롯에 카트리지가 잘못 설치됨이 표시되면 지정된 슬롯 에서 토너 카트리지를 분리하고 토너 카트리지의 색상 레이블과 슬롯의 색상 레이블을 비교하여 해당 토너 카트리지가 슬롯에 맞는지 확인합니다.

### 스캐너 유리에 먼지와 얼룩이 없는지 확인

시간이 지나면 이물질 얼룩이 스캐너 유리 및 흰색 플라스틱 받침에 쌓일 수 있는데, 이는 성능에 영향을 미칠 수 있습니다. 다음 절차에 따라 스캐너 유리 및 흰색 플라스틱 받침을 청소하십시오.

**1**. 전원 스위치로 제품을 끄고 콘센트에서 전원 코드를 빼십시오.

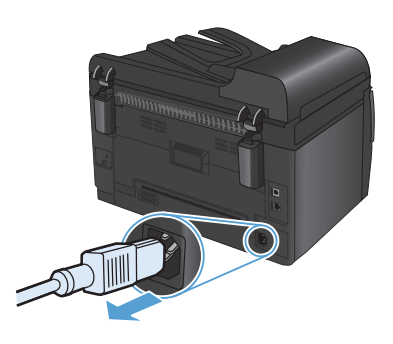

- **2**. 스캐너 덮개를 여십시오.
- **3**. 부드러운 천이나 스폰지에 비마모성 유리 세 정제를 적셔 스캐너 유리, 문서 공급기 스캔 스트립 및 흰색 플라스틱 이판을 닦아냅니 다.

주의: 제품의 어떤 부분에도 연마제, 아세 톤, 벤젠, 암모니아, 에틸 알코올, 사염화탄 소 등을 사용하지 마십시오. 제품이 손상될 수 있습니다. 유리 또는 플래튼 바로 위에 액 체를 두지 마십시오. 용액이 스며들어 제품 이 손상될 수 있습니다.

- 
- **4**. 섀미 가죽 또는 셀룰로오스 스폰지로 유리와 흰색 플라스틱 부분을 건조시켜 얼룩을 방지 하십시오.
- **5**. 전원 케이블을 꽂은 다음 전원 스위치를 눌 러 제품의 전원을 켭니다.

# 용지 사용 이해

본 제품은 사용자 설명서의 지침에 따라 다양한 용지와 기타 인쇄 매체를 지원합니다. 이 지침을 준수하지 않는 용지 또는 인쇄 용지는 인쇄 품질을 떨어뜨리고 용지 걸림을 증가시키며 제품을 일찍 마모시킬 수 있 습니다.

최고의 인쇄 품질을 얻으려면 레이저 프린터용 또는 다용도용 HP 상표의 용지만 사용하십시오. 잉크젯 프 린터용 용지를 사용하지 마십시오. Hewlett-Packard Company 는 다른 제품의 품질을 보장할 수 없으므로 사용을 권장하지 않습니다.

지침에 맞는 용지를 사용하더라도 만족스러운 결과가 나오지 않을 수 있습니다. 이것은 취급 불량, 부적 당한 온도와 습도 또는 HP 가 제어할 수 없는 다른 변수가 원인일 수 있습니다.

주의: HP 의 사양에 맞지 않는 용지 또는 인쇄 용지를 사용하면 제품에 수리를 요하는 문제가 발생할 수 있습니다. 이러한 수리는 HP 보증 또는 서비스 계약에 적용되지 않습니다.

### 특수 용지 지침

본 제품은 특수 용지 인쇄를 지원합니다. 만족할만한 결과를 얻으려면 다음 지침에 따르십시오. 특수 용지 또는 인쇄 용지를 사용하는 경우, 최상의 결과를 얻으려면 프린터 드라이버에서 종류 및 크기를 설정하십 시오.

주의: HP LaserJet 제품은 퓨저를 사용하여 매우 정밀한 도트로 용지에 마른 토너 입자를 접합합니다. HP 레이저 용지는 이런 극한의 열에 견디도록 설계되었습니다. 잉크젯 용지를 사용하면 제품이 손상될 수 있 습니다.

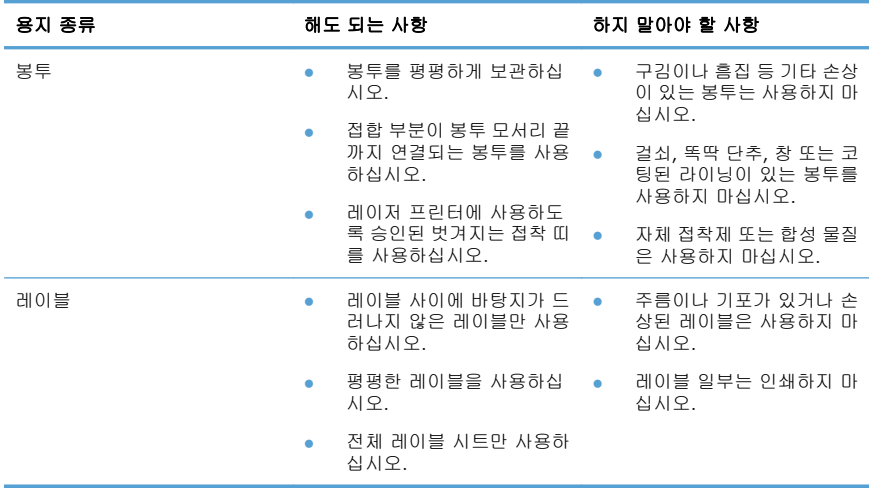

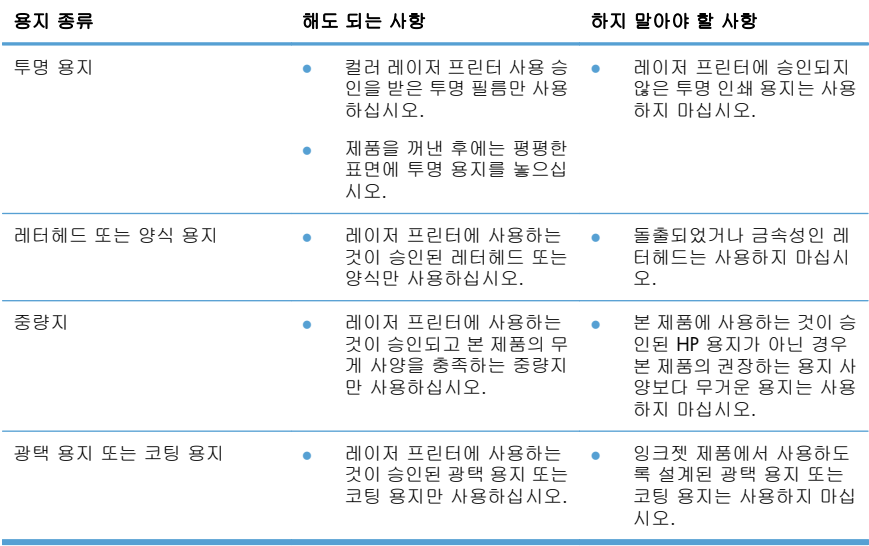

### 색상 조정

프린터 드라이버의 색상 탭에서 설정을 변경하여 색상을 관리합니다.

#### 인쇄 작업에 대한 색상 테마 변경

- **1**. 소프트웨어 프로그램의 파일 메뉴에서 인쇄를 누릅니다.
- **2**. 속성 또는 기본 설정을 누릅니다.
- **3**. 색상 탭을 누릅니다.
- **4**. 색상 테마 드롭다운 목록에서 색상 테마를 선택합니다.

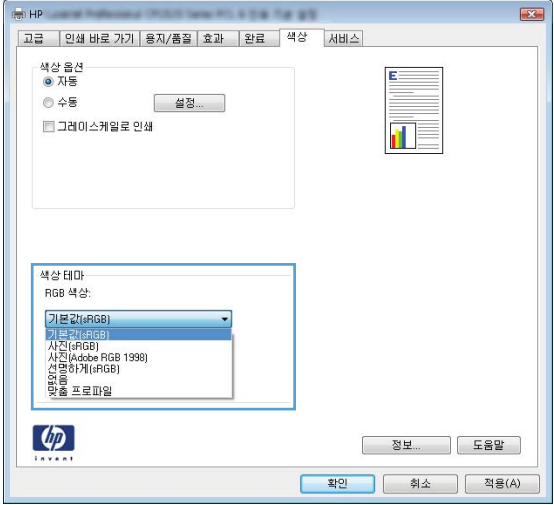

- 기본값**(sRGB)**: 이 테마를 사용하면 RGB 데이터가 원시 장치 모드에서 인쇄됩니다. 이 테마를 사용하는 경우 제대로 렌더링하기 위해 소프트웨어 프로그램 또는 운영 체제에서 색상을 관 리합니다.
- 선명하게: 이 제품을 사용하면 중간 색조의 색상 채도가 높아집니다. 비즈니스 그래픽을 인 쇄하는 경우 이 테마를 사용하십시오.
- 사진: 이 제품을 사용하면 디지털 소형 인화기로 사진을 인화한 것처럼 RGB 색상이 해석됩 니다. 기본값(sRBG) 테마보다 색상의 농도와 채도가 더욱 정밀하게 표현됩니다. 사진을 인쇄 하는 경우 이 테마를 사용하십시오.
- 사진**(Adobe RGB 1998)**: sRGB 가 아닌 AdobeRGB 색상 영역이 사용된 디지털 사진을 인 쇄하는 경우 이 테마를 사용하십시오. 이 테마를 사용할 경우 소프트웨어 프로그램에서 색상 관리를 끄십시오.
- 없음: 색상 테마가 사용되지 않습니다.

#### 색상 옵션 변경

프린터 드라이버의 색상 탭에서 현재 인쇄 작업에 대한 색상 옵션 설정을 변경합니다.

- **1**. 소프트웨어 프로그램의 파일 메뉴에서 인쇄를 누릅니다.
- **2**. 속성 또는 기본 설정을 누릅니다.
- **3**. 색상 탭을 누릅니다.
- **4**. 자동 또는 수동 설정을 누릅니다.
	- 자동 설정: 대부분의 컬러 인쇄 작업에는 이 설정을 선택하십시오.
	- 수동 설정: 다른 설정과 별도로 색상 설정을 조정하려면 이 설정을 선택하십시오.

참고: 색상 설정을 수동으로 변경하면 출력물에 영향을 줄 수 있습니다. 색상 그래픽 전문 가만이 이 설정을 변경하는 것이 좋습니다.

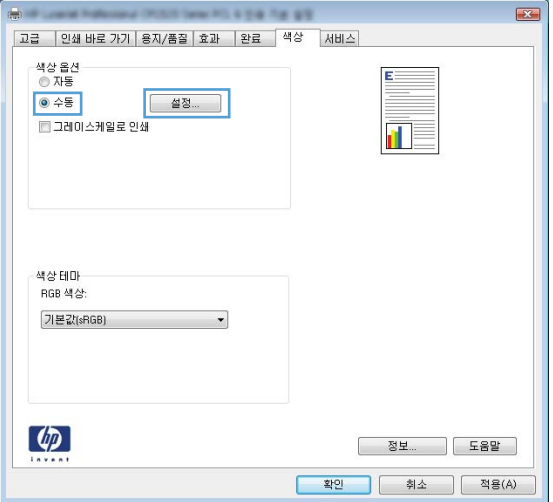

- **5**. 컬러 문서를 흑백이나 회색 음영으로 인쇄하려면 그레이스케일로 인쇄 옵션을 누릅니다. 이 옵션은 사진 복사 또는 팩스용 컬러 문서 인쇄에 적합합니다. 또한 이 옵션을 사용하여 초안을 인쇄하거나 컬러 토너를 절약할 수도 있습니다.
- **6**. 확인 단추를 누릅니다.

### 수동 색상 옵션

텍스트, 그래픽 및 사진에 대해 **중간 회색, 중간 색조** 및 **가장자리 제어** 옵션을 조정하려면 수동 색상 옵션을 사용하십시오.

#### 표 **1** 수동 색상 옵션

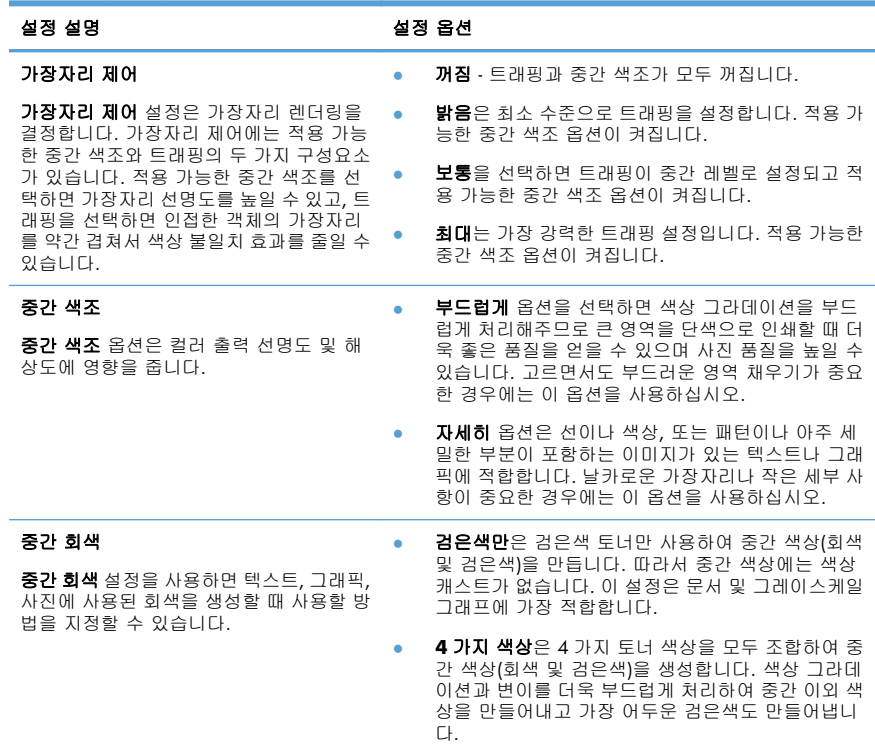

### 제품 제어판을 사용하여 용지 경로 청소

- **1**. 설치 버튼을 누르십시오.
- **2**. 화살표 버튼을 사용하여 서비스 메뉴를 선택 한 후 OK 버튼을 누릅니다.
- **3**. 화살표 버튼을 사용하여 청소 페이지 항목을 선택한 다음 OK 버튼을 누릅니다.
- **4**. 메시지가 나타나면 일반 레터 또는 A4 용지 를 넣으십시오.
- **5**. OK 버튼을 다시 눌러 청소 과정을 확인하고 시작합니다.

용지가 제품에 천천히 공급됩니다. 작업이 완료되면 사용한 용지를 버리십시오.

# **Windows** 에서 수동으로 양면 인쇄

**1**. 용지함에 인쇄면이 위로 향하도록 용지를 넣 습니다.

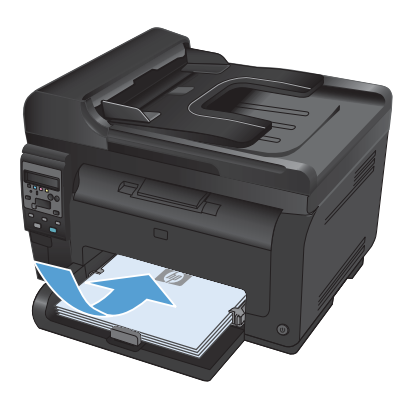

파일(E) 편집(E) 보기(V) 삽입(I 다른 이름으로 저장(A)... 페이지 설정(U)... 인쇄(P)...  $Ctrl + P$ e  $\mathbf{z}$ 

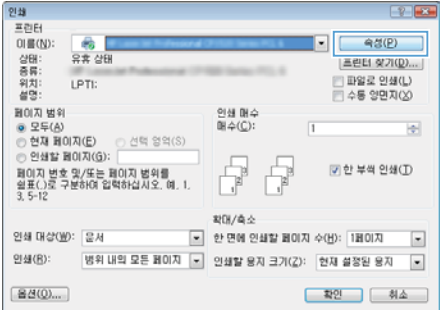

**2**. 소프트웨어 프로그램의 파일 메뉴에서 인쇄 를 누릅니다.

**3**. 제품을 선택하고 속성 또는 기본 설정 단추 를 누릅니다.

**4**. 마무리 탭을 누릅니다.

**5**. 양면 인쇄**(**수동**)** 확인란을 선택합니다. 확인 단추를 눌러 첫 번째 인쇄면을 인쇄합니다.

**6**. 출력함에서 인쇄된 용지를 꺼내어 용지 방향 을 그대로 유지한 채 인쇄된 면이 아래로 향 하게 하여 용지함에 넣습니다.

**7**. 컴퓨터에서 계속 단추를 눌러 작업의 두번째 면을 인쇄합니다. 제품에서 OK 버튼을 누릅 니다.

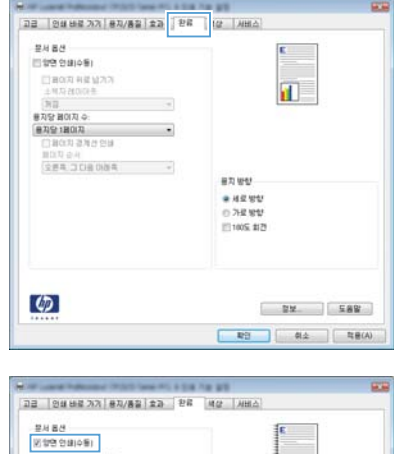

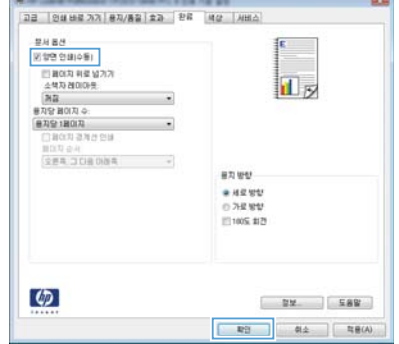

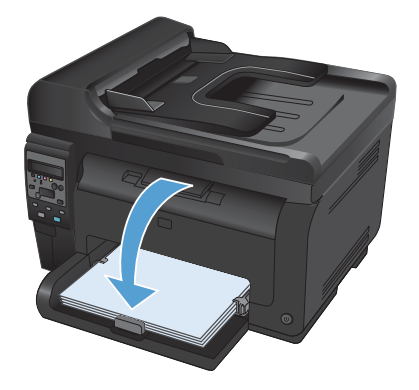

© 2011 Hewlett-Packard Development Company, L.P.

www.hp.com

Edition 1, 4/2011 부품 번호: CE865-90949

Windows ®는 Microsoft Corporation의 미국 등록 상표입니다.

저작권법에 의해 허용되는 경우를 제외하고는, 사전 서면 허가 없이 복사, 수정 또는 번역하는 것을 금합니다.

본 문서의 내용은 사전 통보 없이 변경될 수 있습니다.

HP 제품과 서비스에 대한 보증은 오직 제품 및 서비스와 함께 제공되는 명백한 보증서만을 근거로 합니다. 문서의 어떤 내용도 추가적인 보증을 구성하는 내용으로 해석되어서는 안됩니다. HP는 이 문서에 포함된 기술이나 편집 오류 또는 누락에 대해 어떠한 책임도 지지 않습니다.

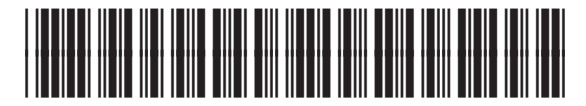

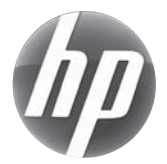

CE865-90949